# ScotEID Library

# How to find all internal moves recorded for a main holding

To list all the internal moves for a keeper by first finding the UID, then searching on All within business moves.

Written By: Debbie Dow

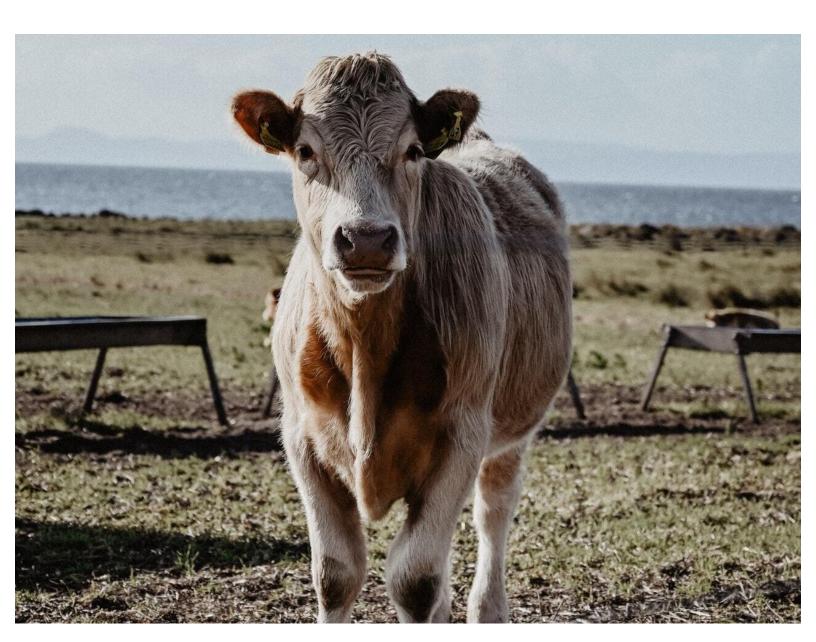

# Step 1 — Finding the keeper UID

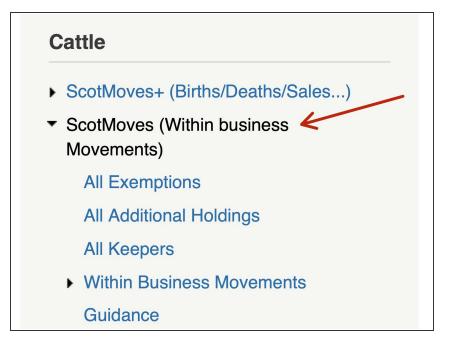

 Click on ScotMoves (Within Business Moves) to expand

#### Step 2 — Search for the UID using the main CPH

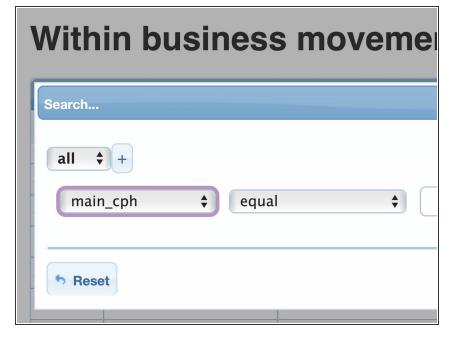

- Enter the main CPH into the search box
- Click the 'Find' button.
- Copy or make a note of the UID

#### Step 3 — Copy or make a note of the keeper UID

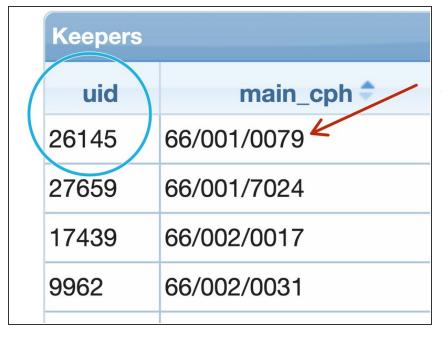

- Find the keeper UID by searching for the Main CPH
- You can do this by using the search box. Click on the spy glass icon in the bottom left hand corner of the table.

#### Step 4 — Using the UID to search for the moves

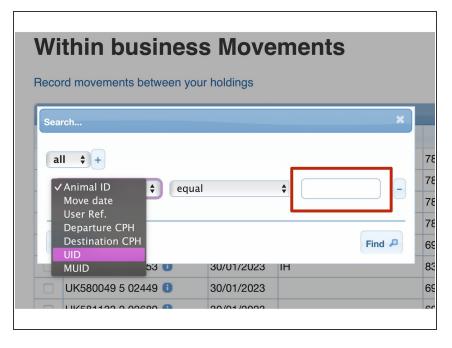

- Select the 'within business moves' item from the ScotMoves menu.
- Click on the search icon and select UID from the search options drop down.
- Enter the UID
- Click 'Find'.

#### Step 5 — Click the clock icon to add the notification dates

|                         | 1          |        |
|-------------------------|------------|--------|
| UK509051 7 00161 🕕      | 21/12/2020 | per pł |
| UK509051 3 00164 🕕      | 21/12/2020 | per pł |
| UK509051 7 00168 🕕      | 21/12/2020 | per pł |
| UK509051 1 00197 🕕      | 21/12/2020 | per pł |
| Show notification dates |            |        |

- All the within business moves that have been recorded for that main holding are presented on the table.
  - To add the notification date to the table please click on the clock icon at the bottom of the table

# Step 6 — Check the number of pages

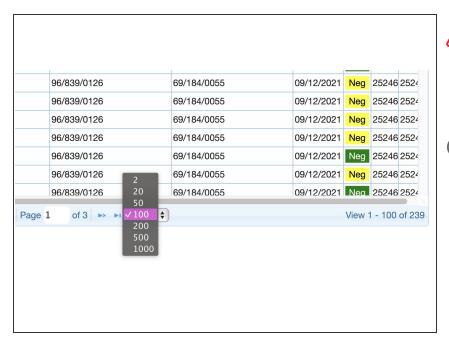

- ♠ Increase the movements displayed per page, if required, as each page on the table has to be downloaded one at a time.
- eg For 239 moves, increasing the number per page to 500 from 100 requires only one download

## Step 7 — How to download your list of internal moves

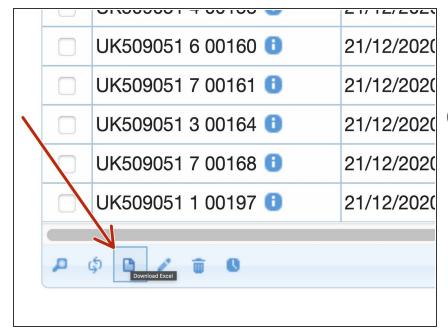

- Clicking on the sheet of paper icon downloads the data in the table to a csv file.
- A csv file can be saved as an excel spreadsheet or as any other type of spreadsheet.

## Step 8 — You can filter further using the other columns

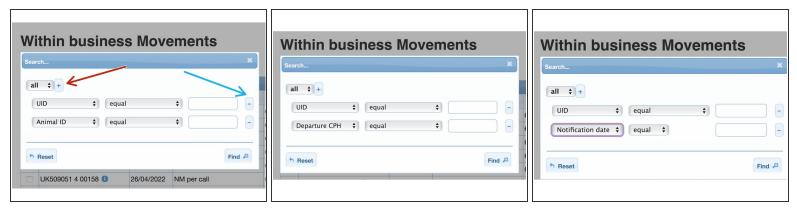

- By clicking the '+' button, you can add filters
- By clicking the '-' button, you can remove them.
- (i) This search would provide all internal movements for that animal ID whilst registered to the main holding of the UID.
- There are other examples in the images attached to this step.

# Step 9 — Filtering by movement date

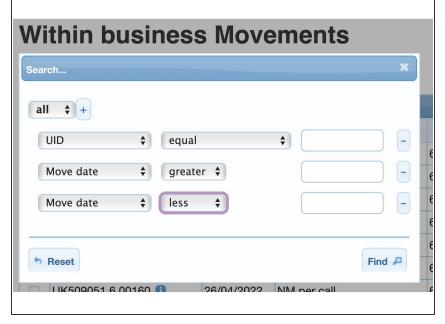

i When there are a lot of movements and you are interested in a particular time period - you can filter using the move date by using greater than and less then.

#### Step 10 — The CPH columns in the table

| Departure CPH |   | Destination CPH |  |
|---------------|---|-----------------|--|
| 69/184/0055   |   | 96/839/0126     |  |
| 69/184/0055   |   | 96/839/0126     |  |
| 69/184/0055   |   | 96/839/0126     |  |
| 69/184/0055   |   | 96/839/0126     |  |
| 69/184/0055   |   | 96/839/0126     |  |
| 69/184/0055   | / | 96/839/0126     |  |
| 69/184/0055   |   | 96/839/0126     |  |
| 69/184/0055   |   | 96/839/0126     |  |

- The departure CPH shows the additional holding the animal moved from
- The destination CPH shows the additional the animal moved to.
- Please note, these are internal moves and are not recorded on the passport.
- Internal moves represent physical moves only. An animal bought on can go directly to an additional holding. No internal move shows from the main holding to the additional holding because it did not physically take place.

If you require further assistance, please contact ScotEID on 01466 794323.